Quaderni di CABRIRRSAE Quaderni di **CABRI***RRSAE*

Lucio Benaglia

# Cabri -géomètre e le trasformazioni geometriche

 $N^{\circ}$  4

Questo lavoro è stato presentato il 26 ottobre 1994 a Bologna nell'ambito di un ciclo di seminari organizzati dall'IRRSAE-ER sul software Cabri-géomètre.

Lucio Benaglia è docente di Matematica al Liceo Scientifico "E. Vittorini" di Milano.

Stampato a cura dell'IRRSAE-ER, ottobre 1994

#### CABRI

#### E LE TRASFORMAZIONI GEOMETRICHE

#### INTRODUZIONE

Lo scopo, di questo intervento è quello di fornire un primo approccio al s.w. «Cabri-géomètre», presentandone i principali comandi e suggerendone alcuni possibili applicazioni nel lavoro in classe. L'articolazione del lavoro sarà la seguente: «L'ambiente di lavoro», «Spunti per il lavoro in classe», «Proposte di esercitazioni». Supporremo già noti i principali comandi del DOS che all'occorrenza citeremo senza spiegazioni.

### **l. L'AMBIENTE DI LAVORO**

Quando "Cabri"<sup>1</sup> è caricato nella memoria RAM del calcolatore, compare la seguente schermata, che rappresenta una parte del piano di lavoro:

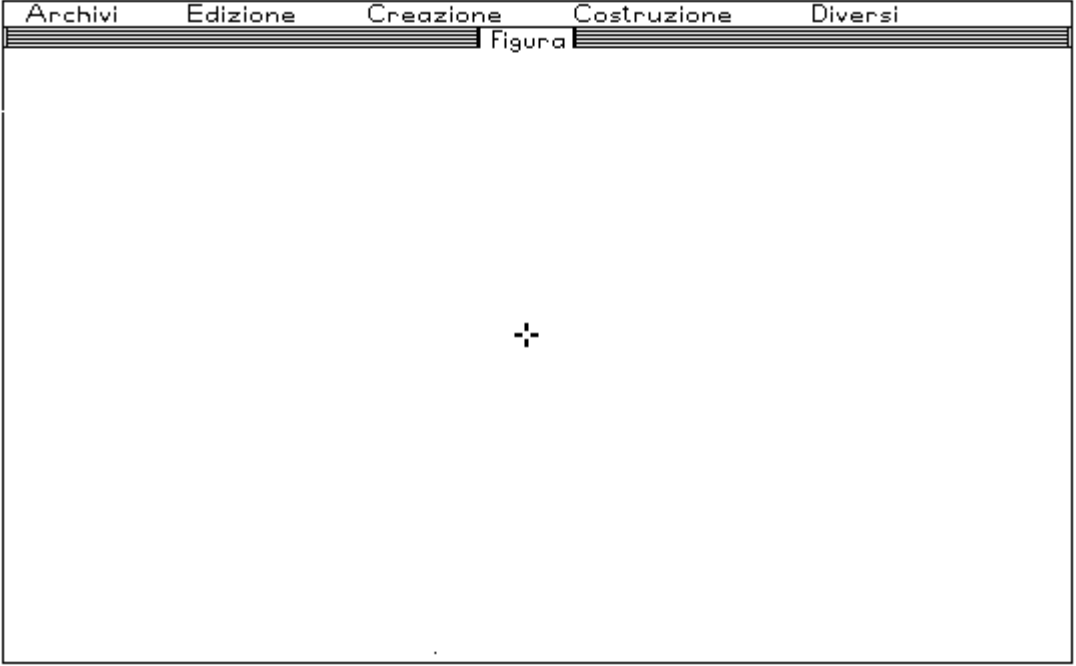

Lo schermo è diviso in tre parti: la barra dei menu, cui si accede direttamente col mouse, oppure con il tasto funzione "F10", la barra di stato, il piano di lavoro, nel cui centro il cursore a forma di croce indica che la macchina è pronta per ricevere un ordine. Il cursore si sposta nel piano di lavoro col mouse, oppure coi tasti a freccia. In questo caso si ottiene una regolazione più fine dei suoi spostamenti tenendo premuto contem- --------------------

1. Acronimo per "Cahier de bruillon interactif (quaderno di appunti interattivo).

poraneamente il tasto ,shift" e uno dei tasti "freccia". Esaminiamo separatamente le tre zone individuate.

#### 1.1 I menu

Alla barra dei menu si accede con "F10" o con il mouse. Se l'accesso è fatto con "F10", all'interno della barra ci si muove con i tasti a freccia. La selezione si può fare con "invio", oppure cliccando col mouse. La scelta provoca l'apertura di una tendina, in cui compaiono i sottomenu, presentati nelle figure seguenti. Si possono scegliere solo i menu attivi, indicati da un tratto più marcato. La scelta si effettua con le stesse modalità descritte per la barra di menu.

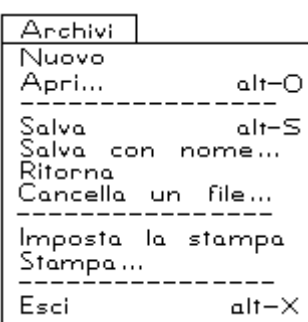

E' il menu di gestione dei file e di stampa. Le voci sono di per se esplicative, escluso "ritorna" che permette di recuperare la versione precedente di un file, annullando le modifiche apportate dopo l'ultima registrazione. Le voci seguite dai puntini aprono, se attivate una finestra di dialogo con l'utente, al cui interno ci si muove con il mouse o col tabulatore. A fianco di alcune voci sono segnate delle scorciatoie, che permettono di attivare l'opzione direttamente dal piano di lavoro con la tastiera.

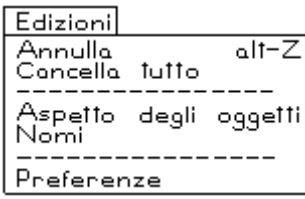

Le opzioni elencate permettono di gestire l'immagine sullo schermo. Esaminiamo voce per voce le singole opzioni.

Annulla: annulla l'ultimo comando dato. A fianco è indicata una scorciatoia.

Cancella tutto: pulisce lo schermo.

Aspetto degli oggetti: Apre un nuovo menu, che permette di rendere invisibili gli oggetti disegnati (quando si entra in questa opzione gli oggetti resi invisibili risultano tratteggiati), di ridisegnarli, di selezionare alcuni oggetti e di colorarli, di disegnarli con un tratto più marcato.

Nomi: permette di dare un nome a punti, rette, circonferenze.

Preferenze: Si tratta di scelte inerenti la gestione dello schermo (colore del fondo, far sì che un quadrato o un cerchio appaiano tali, misure dei segmenti).

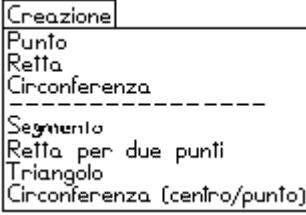

E' il menu con cui iniziare una nuova seduta di lavoro con Cabri, perché permette di tracciare le figure indicate. Si noti che la tendina è divisa in due parti. Per disegnare un punto, si porta il cursore nella posizione desiderata e di clicca o si preme la barra spaziatrice (in seguito semplicemente "barra"). Per ottenere una retta o una circon-

ferenza, dopo aver portato il cursore nella posizione desiderata, si sposta il mouse tenendone premuto il tasto. Se invece si usano i tasti a freccia è necessario operare nel modo seguente: dapprima si posiziona il cursore in una opportuna posizione; poi si tiene premuta la barra contemporaneamente ai tasti a freccia finché l'oggetto creato è nella posizione desiderata.

Gli oggetti elencati nella parte inferiore della tendina sono creati a partire da due punti base che si fissano sullo schermo o cliccando, o con la barra. Si presti attenzione che il segmento è un segmento orientato.

Tutti gli oggetti creati con questo menu possono essere modificati. Per questo è necessario avvicinare il cursore all'oggetto e quando assume la forma di una "mano che afferra" (vedi più sotto) tenere premuto il tasto del mouse o la barra e spostarlo nella nuova posizione. Gli oggetti elencati nella parte superiore della tendina si sposteranno per traslazione; quelli nella parte inferiore si modificheranno in relazione alla nuova posizione assegnata ai punti base. Schiacciando contemporaneamente il tasto "alt" e quello del mouse (o "alt"+"barra"), la retta creata con l'opzione "retta" ruota, mentre quella creata con "retta per 2 punti" trasla; la circonferenza creata con "circonferenza" cambia il raggio, mentre quella creata con "circonf. (centro/punto)" trasla.

Costruzionel Luogo di punti Punto su un oggetto<br>Intersezione di due oggetti Punto medio Asse Retta parallela Retta perpendicolare Centro di una circonferenza Simmetrico di un punto Bisettrice

Le alternative elencate possono essere adoperate solo dopo aver creato qualche oggetto di base. All'inizio di una seduta con Cabri, quando lo schermo è vuoto, nessuna opzione è operativa. Osserviamo che le possibili scelte sono suddivise in quattro gruppi. Nel primo troviamo una sola voce: luogo di punti. Essa consente di indicare uno o più punti della figura e di esaminare il luogo descritto da quei punti al variare di un altro punto della figura. Il luogo resta tracciato sullo scher-

mo in modo statico e per poter impartire alla macchina altri comandi è necessario cancellare il luogo che non può essere modificato.

Le voci del secondo gruppo sono quelle che di solito generano le maggiori difficoltà agli utenti, in modo particolare ai ragazzi. Per poter usare correttamente Cabri è infatti indispensabile ricordare che il programma non riconosce ciò che noi vediamo. Se noi vediamo l'intersezione di due rette, ma non la dichiariamo, il programma non può riconoscerla. Se noi disegniamo un punto su una circonferenza, ma non dichiariamo che quel punto appartiene alla circonferenza, il software non riconoscerà l'appartenenza di quel punto a quella figura e non ci sarà possibile muovere quel punto in modo che resti vincolato alla figura. La voce punto su un oggetto permette dunque di creare un punto vincolandolo a una figura; intersezione di due oggetti serve per far riconoscere alla macchina l'intersezione di due oggetti. Gli oggetti in questione possono essere creati col menu "Creazione", oppure costruiti con una delle voci del terzo o quarto gruppo della tendina che stiamo studiando.

Le voci del terzo gruppo comprendono le costruzioni fonda-

3

mentali del disegno. Le voci sono per la verità sovrabbondanti: se si pensasse di disegnare con riga e squadra sarebbero sufficienti retta parallela e retta perpendicolare; se si volesse impostare una costruzione con riga e compasso, sarebbe sufficiente la voce centro di una circonferenza. Vedremo in ogni caso che questo menu, come i precedenti, può essere modificato con una opzione del menu "Diversi" che analizzeremo tra breve. Le costruzioni retta parallela e retta perpendicolare richiedono di indicare o creare un punto e una retta e costruiscono rispettivamente la parallela e la perpendicolare alla retta passante per il punto indicato.

Le voci del quarto gruppo sono autoesplicative. In particolare simmetrico di un punto richiede di indicare un punto e un altro punto (centro di simmetria) o una retta (asse) e permette la costruzione del simmetrico del primo punto rispetto al secondo oggetto indicato. Bisettrice permette la costruzione della bisettrice di un angolo che va dichiarato come una terna ordinata punti, in cui il vertice deve essere quello di mezzo. Si noti che comunque viene costruita la bisettrice dell'angolo indicato, anche se i suoi lati non sono tracciati.

Diversi Sapprimi un oggetto Sopprimi delle relazioni Vincola un punto a un oggetto --------Macro-costruzioni ... Scegli i menu ... Ri-costruzione paso a passo Segna un angolo Misura

Esaminiamo una a una le singole voci di questa tendina.

Sopprimi un oggetto: Elimina fisicamente un oggetto dallo schermo del calcolatore. Sopprimendo un oggetto, verranno annullati tutti gli elementi della figura costruiti a partire da quell'oggetto. A differenza di quanto accade con l'opzione "edizioni"-"aspetto degli oggetti"-"gomma", non si possono recuperare le figure soppresse: per questo, non appena attivata l'opzione, viene chiesta una conferma prima di procedere alla sua esecu-

zione.

Sopprimi delle relazioni: l'oggetto selezionato viene trasformato in un oggetto di base (menu creazione)

Vincola un punto a un oggetto: lega a una figura un punto disegnato sulla figura stessa.

Macro-costruzioni: Permette di ripetere rapidamente una costruzione. Dopo aver eseguito una prima volta la costruzione, e' necessario indicarne gli oggetti iniziali e quelli finali che si desidera ottenere. La costruzione, che può essere memorizzata anche su un file, verrà eseguita una volta indicati gli oggetti iniziali, senza mostrare i passaggi intermedi. Durante la seduta di lavoro la costruzione viene automaticamente aggiunta in calce come voce del menu "Costruzioni", e se salvata su file, potrà essere richiamata in una seduta successiva. In tal caso la ritroveremo aggiunta alle voci del menu "Costruzioni". Quando l'opzione viene attivata, compare una finestra di dialogo (si notino i tre puntini) dove si chiede all'utente se la macro-costruzione è nuova, oppure se se ne vuole richiamare ed eventualmente modificare una registrata su un file. E' possibile scrivere un messaggio di aiuto che indichi all'utente cosa fare per adoperare la

macro costruita. Scegli i menu: Permette di modificare le voci di un menu. Le modifiche possono essere memorizzate.

Ri-costruzione passo a passo: Se attivata, permette di rivedere in sequenza i passi con cui è stata ottenuta una figura.

Segna un angolo: evidenzia con un archetto un angolo, individuato con una terna ordinata di punti. Il punto di mezzo deve essere il vertice, altrimenti vengono marcati angoli dei quali non si vedono i lati.

Misura: Scrive accanto a un segmento o a un angolo la sua misura in cm o in gradi. Quando si deforma una figura le misure degli angoli e dei segmenti sono continuamente ricalcolate e aggiornate sullo schermo.

Nella figura seguente è rappresentato in modo completo l'albero dei menu di Cabri:

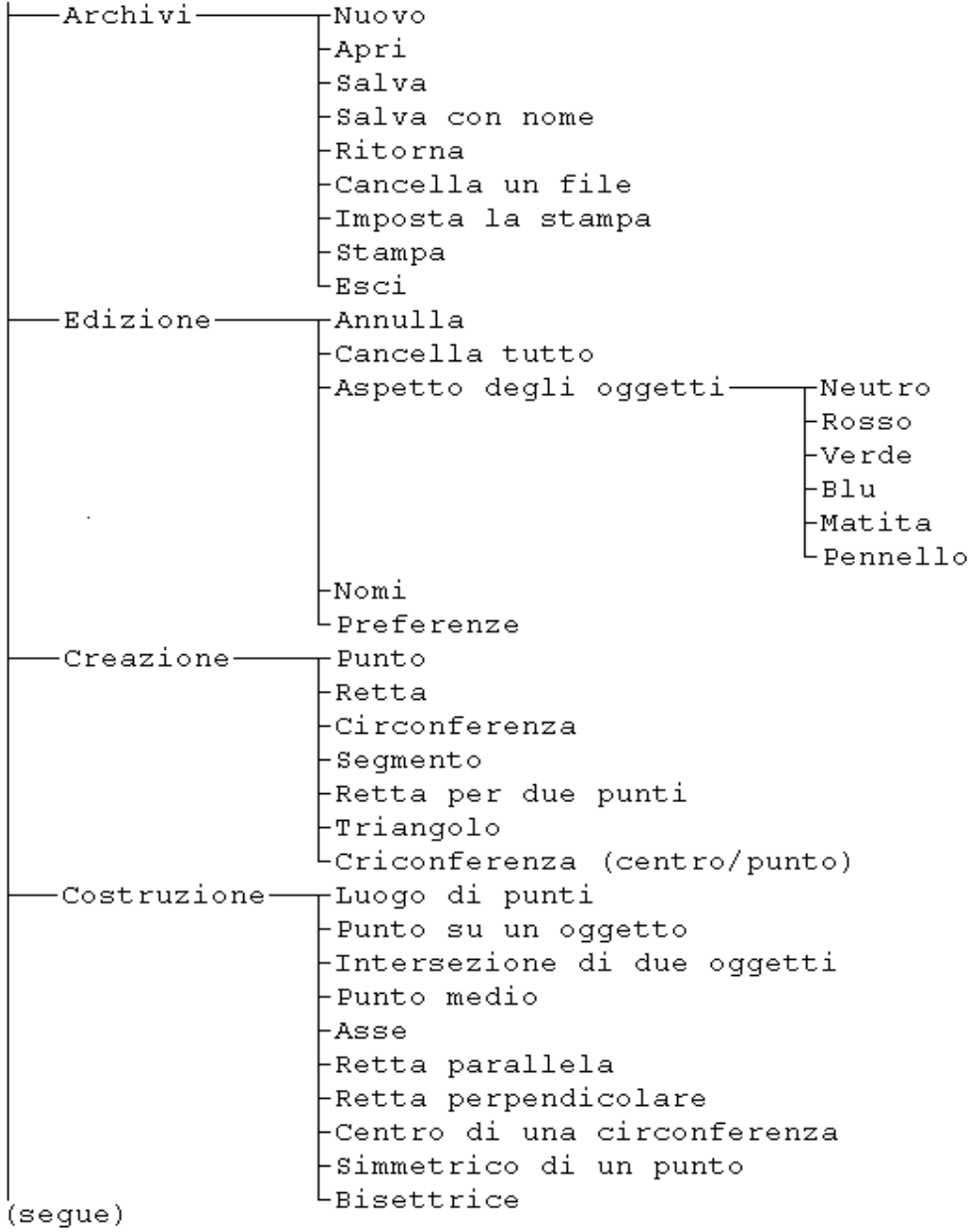

Diversi--Sopprimi un oggetto ├Sopprimi una relazione -Vincola un punto a un oqqetto -Macro-costruzioni ⊦Sceqli i menu -Ricostruzione passo a passo -Seqna un anqolo LMisura

## 1.2 La barra di stato

Nella barra di stato compare al centro il nome del f ile caricato o quello dell'ultimo file salvato. Quando si inizia la seduta di lavoro o quando si sceglie l'opzione "Archivi"-"Nuovo" per default viene proposto il nome "Figura". Nella parte destra della barra è indicato quale voce del menu è stata attivata, mentre nella parte sinistra è proposta un'azione alternativa a quella che si sta compiendo o un'indicazione per proseguire nel lavoro.

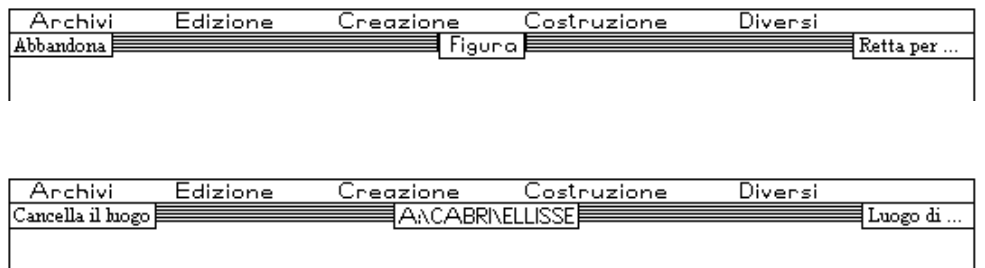

Nella prima figura la barra di stato dà le seguenti indicazioni: si sta lavorando su un file non ancora salvato (nella parte centrale compare "Figura"); si sta tracciando una retta per due punti (a destra è scritto "Retta per ..."); è possibile interrompere la creazione (a sinistra è suggerito "Abbandona"). Nella seconda figura invece si sta lavorando sul file "Ellisse", posto nella directory "Cabri" di un dischetto nel drive A: (informazione centrale "A:\CABRI\ELLISSE": il file può essere stato caricato oppure prodotto durante la seduta e poi salvato); è stata attivata l'opzione "Luogo di punti" (informazione a destra "Luogo di ..."); per proseguire è necessario cancellare il luogo (informazione a sinistra "Cancella il luogo").

#### 1.3 Il piano di lavoro

Lo schermo rappresenta una parte del piano di lavoro, che si comporta come un foglio da disegno. Le dimensioni del foglio non sono quelle dello schermo, ma corrispondono a quattro volte il formato di stampa della stampante (dì solito il formato usato è A4). Sullo schermo è possibile eseguire qualunque costruzione che richieda l'uso di riga e compasso. Si possono costruire due tipi di oggetti geometrici: le figure di base, tracciate per mezzo del menu "Creazione" e quelle ottenute col menu "Costruzione". Si possono manipolare tutte le figure del primo tipo e i punti creati su un oggetto (menu "costruzioni"): i primi si possono spostare nel piano a piacimento, mentre i secondi sono mobili sul loro vincolo. La possibilità di cambiare con "continuità" l'aspetto della figura disegnata, permette di chiarire il concetto di invariante. Non è possibile invece mutare l'aspetto delle figure costruite col menu "Costruzioni", quali ad esempio l'intersezione di due circonferenze o il simmetrico di un punto rispetto a una retta.

Può capitare che una figura costruita esca dallo schermo. In questo caso si possono seguire due strategie differenti per ricuperare il punto disegnato fuori dallo schermo. I tasti "+" e "-" determinano un ingrandimento o un rimpicciolimento della figura (il fattore di scala è la radice quarta di 2). In alternativa la pressione contemporanea del tasto "ctrl" e di quello del mouse (o "ctrl"+"alt"+"tasto freccia") permettono lo spostamento del foglio, senza alterare le dimensioni della figura.

Il cursore, che all'inizio della seduta ha la forma di una croce ed è posto al centro dello schermo, cambia forma automaticamente a seconda dell'operazione che si sta eseguendo o che si può eseguire. Nella figura sono mostrate le differenti forme assunte dal cursore e a lato ne è indicato il signif icato ed il modo ottenerle.

**Cursore di default: la macchina è in attesa di un comando.**

**Si ottiene premendo il tasto "ctrl", oppure dal menu "Edizione", quando si seleziona "nomi", oppure dal menu "Diversi", selezionando "misura". Le combinazione "ctrl"-"alt" permette di spostare la parte visibile del foglio;**

**"Edizione"-"nomi" permette di spostare nella posizione desiderata il nome dato a un oggetto; "Diversi"-"misura" permette di spostare la misura di un oggetto.**

**Compare dal menu "Creazione" e indica che può essere creato un oggetto del sottomenu oppure dal menu "Edizione"-"aspetto degli oggetti"-"matite" e permette di rendere visibile un oggetto precedentemente nascosto con le opzioni "Edizione"-"aspetto degli oggetti"-"gomma".**

**Mostra che è possibile afferrare un oggetto di base, ottenuto cioè dal menu "Creazione" e spostarlo, in modo da deformare la figura. Compare anche a fianco del cursore l'indicazione scritta dell'oggetto. Se l'oggetto ha un nome o un colore, è indicato il nome attribuito all'oggetto nel suo colore.**

**Mostra che è possibile selezionare l'oggetto indicato e cliccando col mouse o premendo la barra spaziatrice.**

**Compare solo quando è stato caricato il mouse e permette la selezione nei menu, nei sottomenu e nelle finestre di dialogo.**

**Compare solo quando è stato caricato il mouse e si sposta il cursore nella rettangolo a destra della barra di stato. Permette la visualizzazione di un messaggio di aiuto. Senza mouse, l'aiuto si ottiene coi tasto funzione "F1".**

**Compare dopo la selezione "Edizione"-"aspetto degli oggetti"-"gomma" e fa scomparire dal video gli oggetti che non si vogliono visualizzati. Gli oggetti restano però visibili quando si seleziona il menu indicato con linea tratteggiata e possono essere recuperati con la selezione "Edizione"-"aspetto degli oggetti"-"matita".**

Ad esempio quando il cursore a forma di croce passa vicino a un oggetto di base, assume la forma di freccia rivolta verso il

basso, indicando così che quell'oggetto può essere afferrato. Per afferrare l'oggetto si terrà premuto il tasto del mouse o la barra e il cursore assumerà l'aspetto di una mano che afferra. Per spostare l'oggetto in una nuova posizione, si mantiene premuto il tasto del mouse o la barra, muovendo il mouse o digitando i tasti a freccia. Analogamente quando si sceglie di creare un oggetto, il cursore assume la forma di una matita, e così via. Il cursore trasportato col mouse nella barra dei menu assume la forma di una freccia rivolte verso l'alto.

Insomma, con un poco di pratica le informazioni della barra di stato e l'aspetto del cursore permettono in ogni momento di conoscere tutte le informazioni necessarie per la gestione del software.

#### **2. SPUNTI PER IL LAVORO IN CLASSE**

L'utilizzo di Géomètre-Cabri in laboratorio risveglia sempre interesse da parte degli studenti. Per evitare la parte noiosa di apprendimento dei comandi, è utile presentarli contestualmente la loro uso. Quando poi si desidera che siano gli allievi a inventare una costruzione, è fondamentale adoperare la tecnica del "Top-Down", richiedendo preventivamente una descrizione delle operazione da compiere per ottenere una certa figura. Essa andrà analizzata nei suoi dettagli, individuando con chiarezza quali sono gli elementi iniziali (menu "Creazione"), quelli intermedi e quelli finali (menu "Costruzione", "Edizione"-"Aspetto degli oggetti"-"Gomma" e "Edizione"-"Nomi"). La macchina deve essere accesa solo dopo aver fatto un buon progetto.

Si possono individuare quattro impieghi diversi di questo software: 1) validazione di teoremi/scoperta di proprietà; 2) individuazione di luoghi geometrici; 3) esame delle proprietà delle figure geometriche; 4) esecuzione di costruzioni geometriche. Presenteremo di seguito uno o due esempi per ciascuno degli ambiti individuati, segnalando fin d'ora che la loro "intersezione" non è vuota: ad esempio l'esame delle proprietà delle trasformazioni geometriche potrebbe essere fatta in parte adoperando i luoghi geometrici.

#### 2.1 Validazione di teoremi / scoperta di proprietà

Supponiamo di voler validare il teorema delle mediane di un triangolo. Il progetto per verificare che le tre mediane sono concorrenti richiede di: 1) disegnare un triangolo; 2) individuare i punti medi dei suoi lati: 3) dare un nome ai vertici e ai punti medi; 4) tracciare le tre mediane; 5) deformare il triangolo spostando uno qualsiasi dei suoi vertici. Segnaliamo qui che per ripetere un comando (nel nostro esempio la costruzione del punto medio dei tre lati del triangolo o il tracciamento delle tre mediane) si può usare la combinazione dei tasti "Alt"+"A", premuti contemporaneamente. La seguente successione di figure, che si legge da destra a sinistra e dall'altro verso il basso, mostra tutte le fasi intermedie della costruzione della figura.

Sotto ciascuna figura è indicato nel rettangolo l'opzione del menu usata per la sua creazione. Per validare il teorema non resta ora che portare il cursore a forma di croce vicino a uno dei vertici del triangolo. Quando avrà assunto la forma di "una

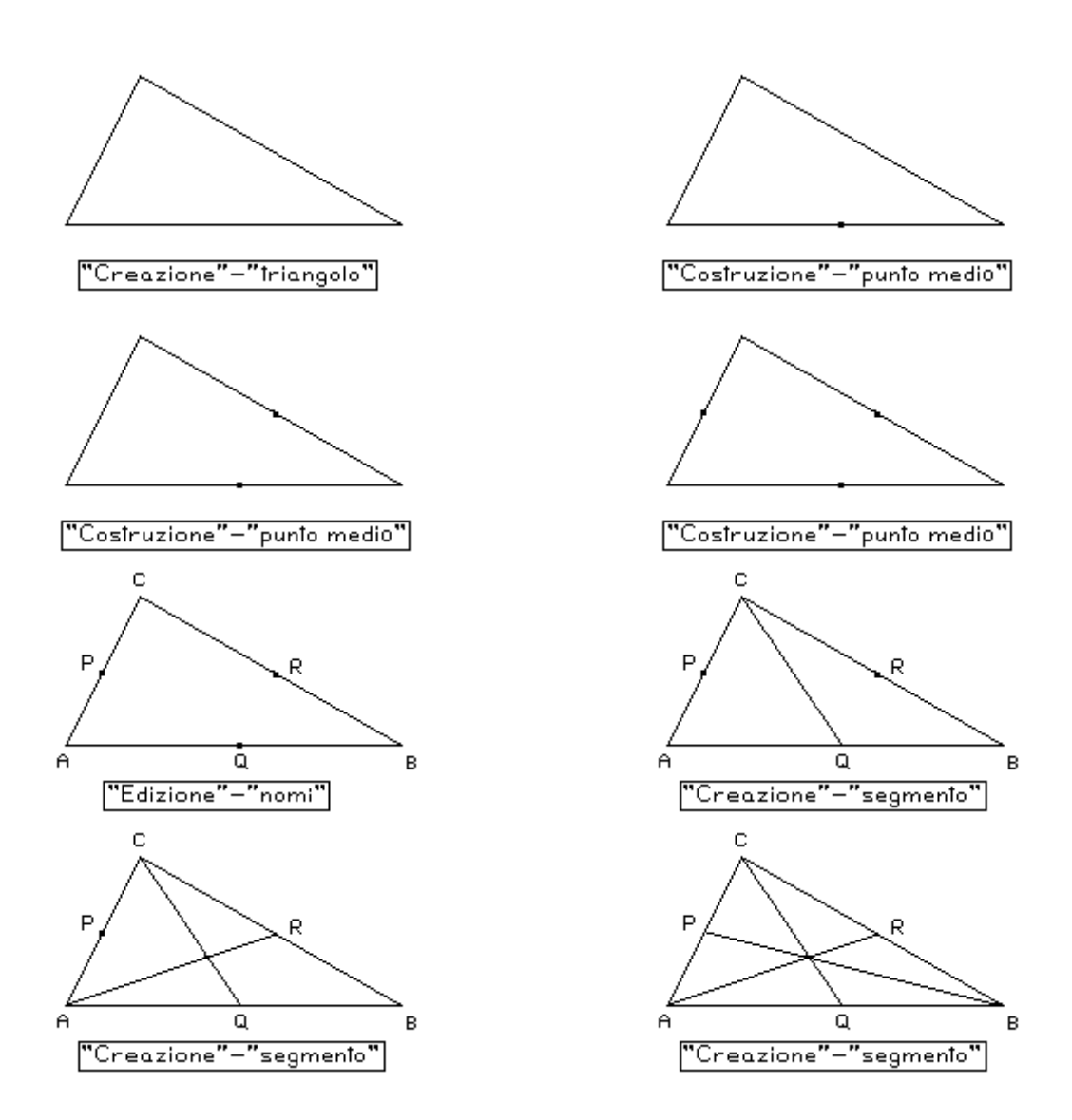

mano che afferra", tenere la barra o il tasto del mouse e spostarlo coi tasti a freccia o muovendo il mouse.

Volendo rimarcare la proprietà del baricentro di dividere la mediana in due parti delle quali quella del vertice è doppia dell'altra, si dovrà risolvere il problema di misurare i segmenti CO e OQ. Noi vediamo il baricentro O, ma il calcolatore non sa riconoscerlo e pertanto è necessario costruirlo (prima figura del blocco seguente); noi vediamo i segmenti CO e OQ, ma per il calcolatore non esistono, e vanno pertanto creati (figure 3 e 4).

Chi provasse a risolvere questo esercizio, incontrerà nell'ultima fase il problema della gestione delle ambiguità. Quando infatti si vuole misurare il segmento CO, sovrapposto a CQ, occorre precisare al computer quale dei due deve essere misurato. L'ambiguità si elimina rispondendo alla domanda che compare nella finestra di dialogo al centro dello schermo. Se si è avuta l'avvertenza di dare un nome agli oggetti prima di chiederne la misura, gli oggetti nella finestra di dialogo saranno indicati con il loro nome, e questo facilita notevolmente il compito, soprattutto quando sono oggetti dello stesso tipo, come accade nel nostro esempio. A costruzione ultimata basterà spostare uno qualsiasi dei vertici del triangolo per scoprire che il

rapporto delle due parti in cui il baricentro divide una mediana è invariante.

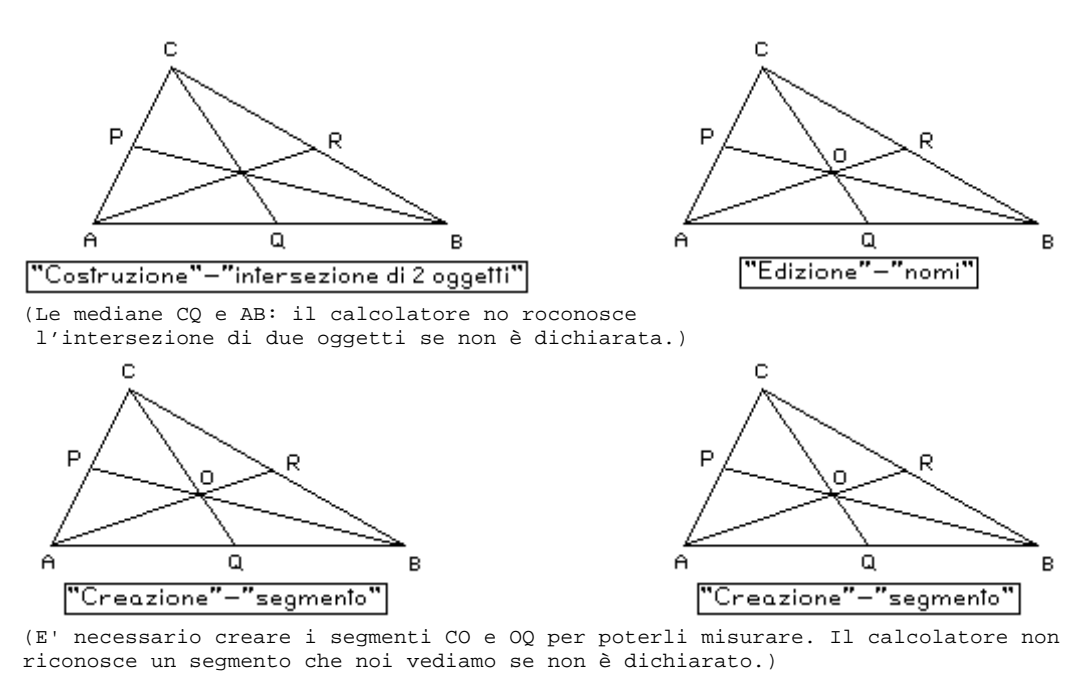

43 -4  $\ddot{a}$  $\Omega$ "Diversi"—"misura"

Proviamo ora a proseguire nel nostro studio costruendo l'ortocentro e il circocentro del triangolo. Vogliamo che nella figura finale compaiano solo i tre punti notevoli costruiti. Per individuare l'ortocentro basterà determinare l'intersezione di due altezze; per il circocentro l'intersezione degli assi di una coppia di lati. Nelle figure seguenti sotto ciascun comando impartito dal menu e scritto entro un rettangolo, abbiamo indicato scrivendo con carattere più piccolo e tra parentesi le ragioni per cui è stato impartito quell'ordine. Raccomandiamo di porre molta attenzione alla figura finale di questa serie: è stata ottenuta dal menu "Edizione"-"aspetto degli oggetti"-"gomma" che consente di rendere invisibili gli elementi indesiderati della figura, ma non li cancella definitivamente a differenza della scelta "diversi"-"sopprimi un oggetto" che cancella invece in modo definitivo non solo quell'oggetto, ma anche tutti quelli in relazione con esso perché costruiti a partire da lui. Quando si attiva quest'ultima opzione, compare un messaggio di avvertimento in cui si chiede la conferma del comando dato, che può avere un effetto devastante sulla figura.

Una volta ottenuta la figura finale, basta "afferrare" un vertice e spostarlo nel piano per scoprire le proprietà dei tre punti notevoli del triangolo. La scoperta della retta di Eulero dovrà poi essere sistemata inquadrandola nel contesto geometrico per mezzo delle opportune dimostrazioni delle affermazioni fatte.

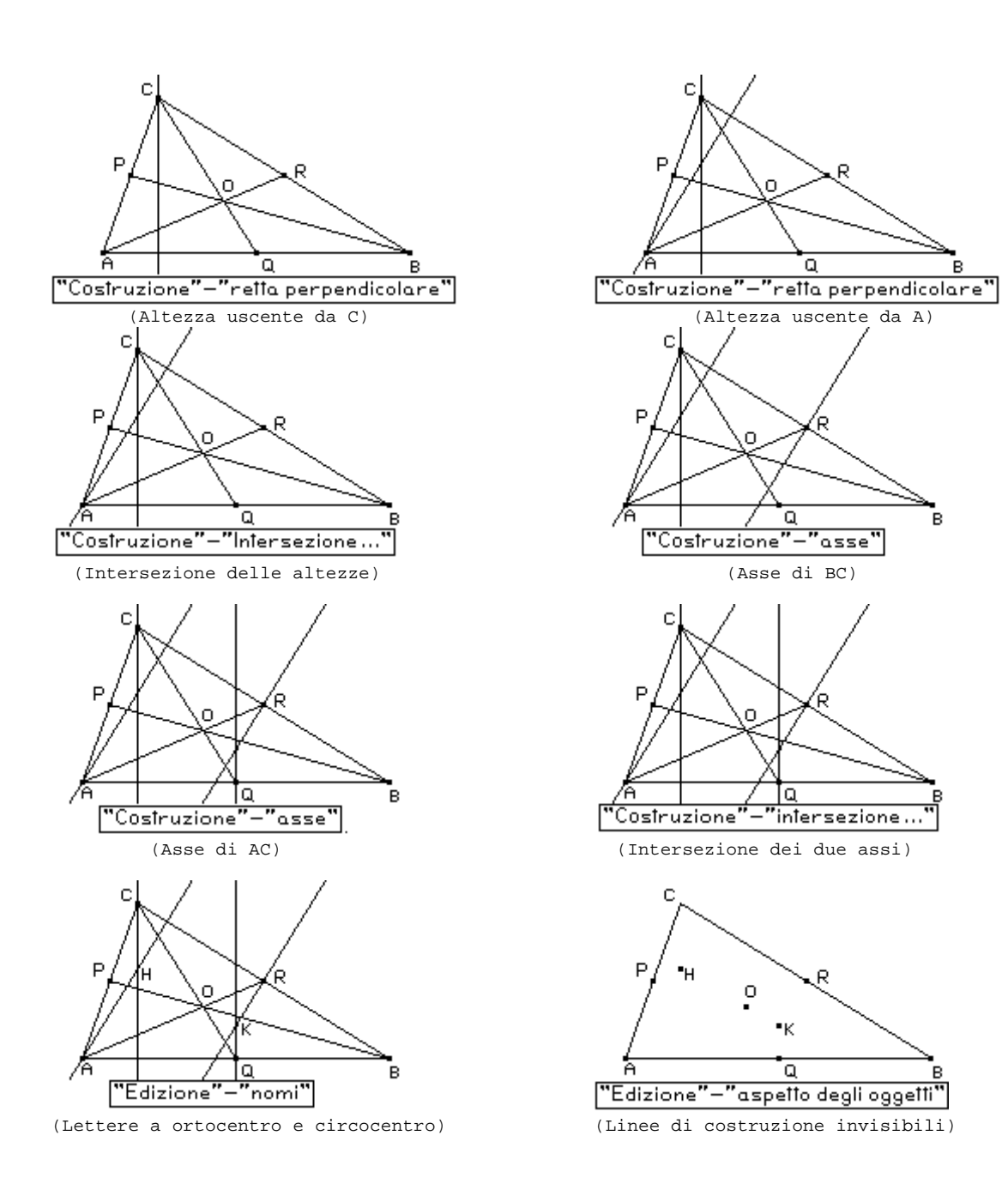

# 2.2 Luoghi geometrici

Studieremo il luogo geometrico dei punti medi delle corde di una circonferenza che escono da un suo punto P. Lo studio di un luogo geometrico va sempre diviso in tre fasi: 1) l'individuazione del luogo; 2) la dimostrazione che se un punto gode della proprietà caratteristica del luogo (nel nostro caso «essere punto medio di una generica corda di una circonferenza uscente da P»), appartiene al luogo; 3) la dimostrazione che ogni punto del luogo indicato gode della proprietà caratteristica.

Cabri si rivela utile nel lavoro di ricerca della fase 1) e nella fase di controllo che precede la fase 3). La dimostrazione va invece costruita dallo studente e qui verrà omessa, esulando dagli scopi di questo lavoro.

Il primo problema da risolvere è quello di tracciare una circonferenza, sulla quale fissare un punto P e un punto variabile X**.** Costruita la corda PX, dovremo determinarne il punto medio

M che genererà il luogo al variare di X. La figura seguente mostra le fasi della costruzione:

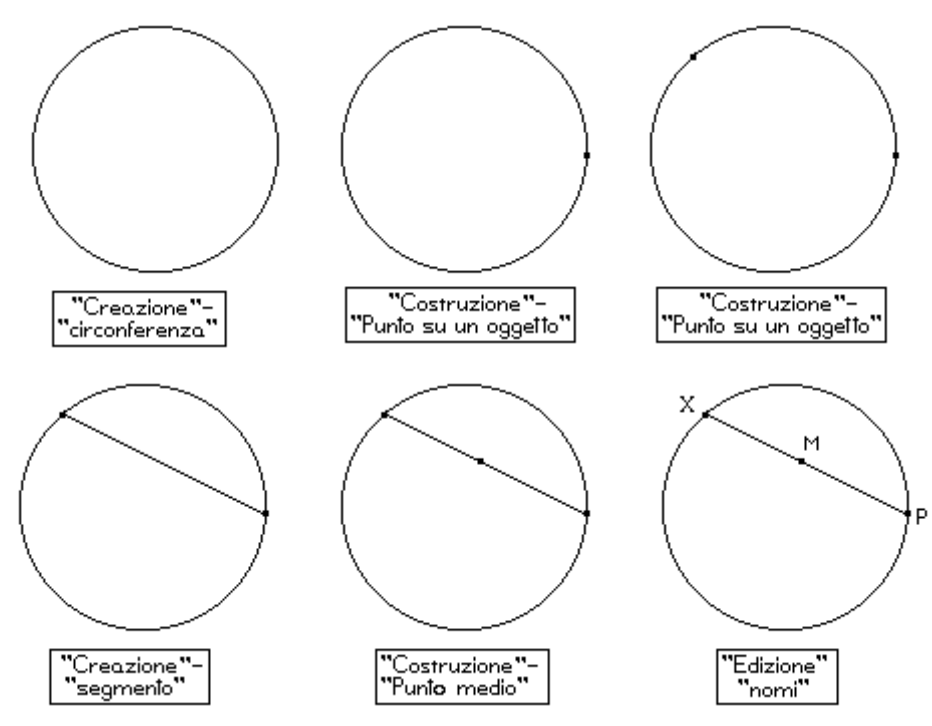

Si attivi ora l'opzione "Diversi"-"luogo di punti". Dopo aver indicato il punto M del quale cerchiamo il luogo, basta "afferrare" il punto X e muoverlo lungo la circonferenza per vedere la traccia del luogo lasciata dal punto M. La figura seguente mostra quello che appare sullo schermo alla fine dell'operazione: il luogo è quello che appare punteggiato.

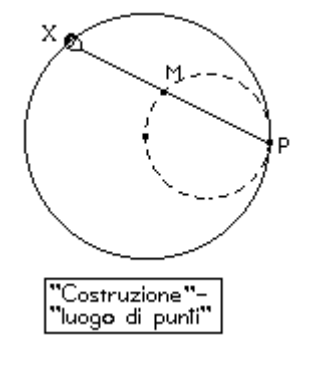

Qui si dovrà dimostrare che «i punti medi delle corde di una circonferenza che escono da un suo punto P appartengono alla circonferenza che ha come diametro il raggio passante per P».

La figura mostra chiaramente che il luogo è la circonferenza avente per diametro il raggio della circonferenza data passante per P. Proviamo a verificare che la circonferenza in questione dimezza tutte le corde della circonferenza data che hanno un estremo in P. Per questo dovremo dapprima individuare il centro O della circonferenza data e il punto medio M del segmento OP. Tracciata la circonferenza di centro M e raggio MP, costruiremo la sua intersezione I con la corda PX. Potremo così creare i segmenti IP e IX, dei quali stabiliremo la misura. Al variare di X sulla sua circonferenza, si osserverà che i due segmenti hanno sempre la stessa lunghezza.

I seguenti disegni mostrano gli stadi successivi della costruzione:

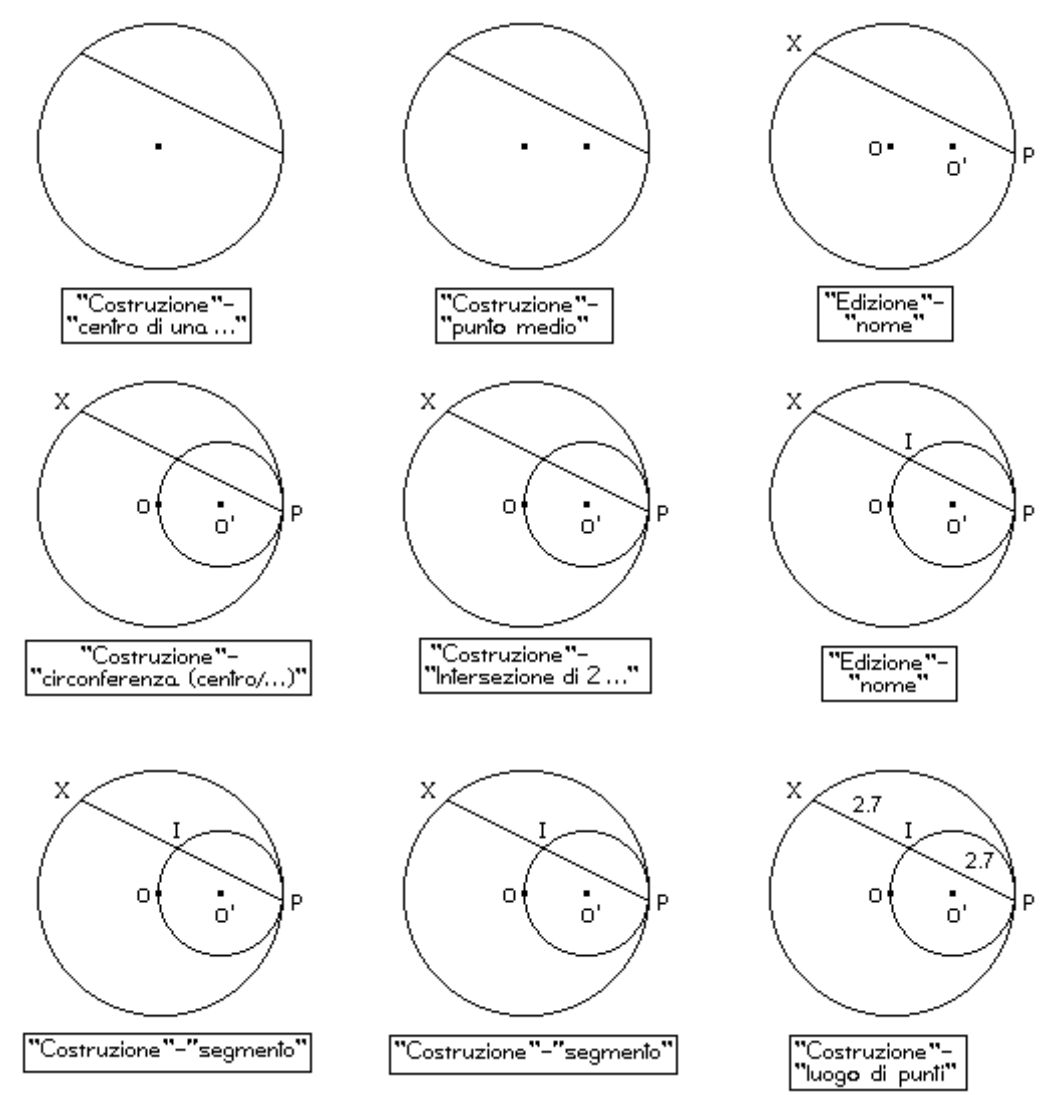

(costruzione del segmento IX) (Costruzione del segmento IP)

#### 2.3 Cabri e le trasformazioni geometriche

La possibilità offerta da Géomètre-Cabri di modificare in modo continuo una figura fornisce l'occasione di uno studio efficace e immediato delle trasformazioni geometriche. Utilizzando Cabri lo studente ha infatti l'opportunità di vedere "dal vivo" le proprietà fondamentali delle trasformazioni. Resta sorpreso nello scoprire il concetto di invariante e viene invogliato alla ricerca del perché alcuni elementi della figura risultino invarianti rispetto ad una certa trasformazione. Mi è capitato il caso di studenti che si sono affannati a cercare di modificare un elemento invariante di una figura, e solo dopo molti tentativi hanno indagato per comprendere le ragioni del loro insuccesso, costruendo così una dimostrazione della proprietà presentata. L'episodio mostra la valenza formativa di Cabri: l'esigenza della dimostrazione una volta tanto non è stata imposta dall'insegnante, ma è nata dal lavoro dello studente.

Esamineremo di seguito le proprietà di coppie di rette corrispondenti in una simmetria assiale. Dovremo cioè verificare

che se due rette sono corrispondenti in una simmetria assiale, allora o si intersecano sull'asse di simmetria o sono parallele e formano con la congiungente una coppia di punti corrispondenti angoli coniugati interni congruenti. Supporremo di aver già verificato che nella simmetria assiale l'asse di simmetria è asse del segmento che unisce una coppia di punti corrispondenti e l'immagine di una retta è una retta<sup>1</sup>. Naturalmente le figure stampate, che sono statiche, sono puramente indicative: per valutare la proposta di lavoro occorre lavorare effettivamente sul calcolatore.

Per preparare il materiale per il nostro studio, dovremo dapprima tracciare una retta a, costruire poi una retta passante per due punti P e Q e quella passante per i punti P, e Q' simmetrici di P e Q rispetto ad a. Tracciato il segmento PP' che ha come estremi una coppia di punti corrispondenti nella simmetria Sa, occorrerà valutare l'ampiezza degli angoli QPP' e PP'Q', verificandone così la congruenza. La figura mostra le fasi successive della costruzione:

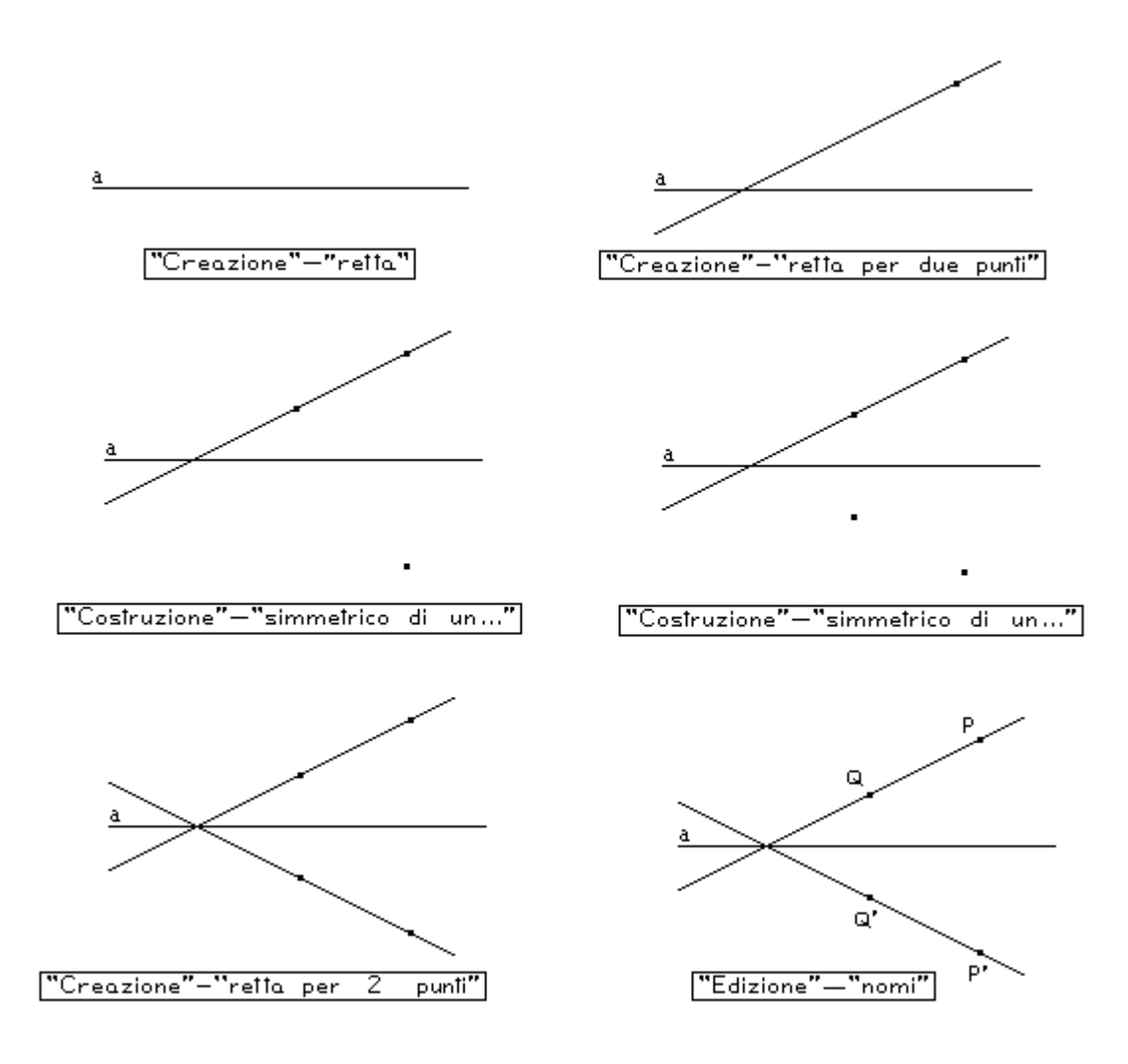

<sup>1.</sup> Per quest'ultima verifica si può utilizzare il metodo dei luoghi geometrici, descritto nel precedente paragrafo.

-------------------

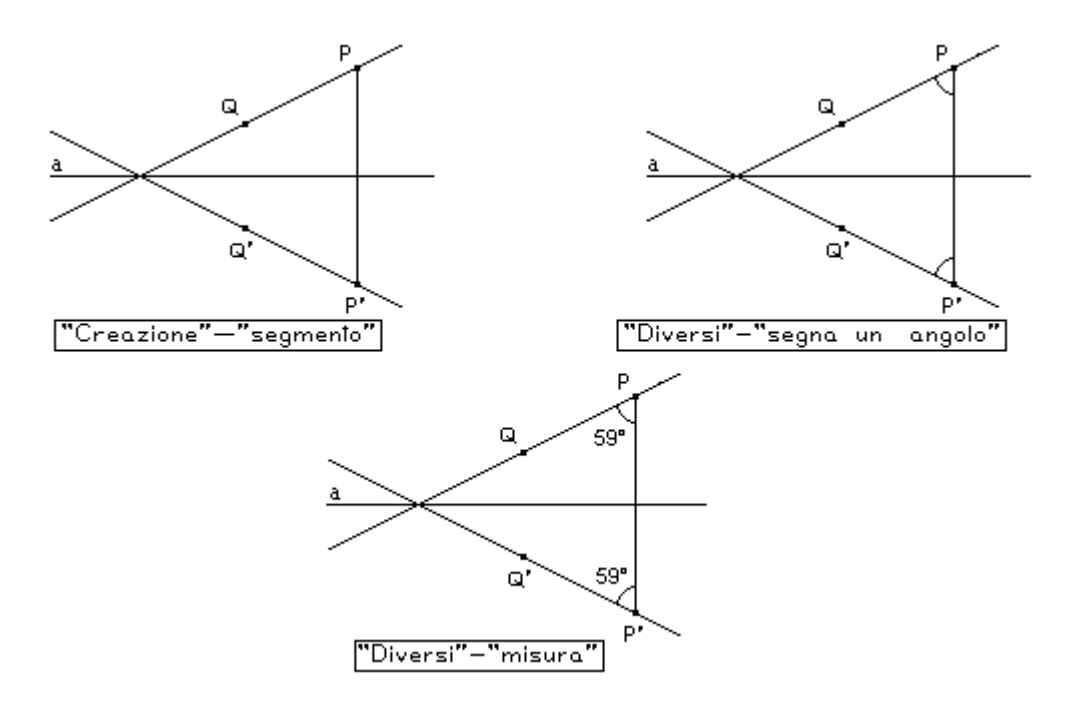

Basta ora "afferrare" e muovere il punto P (la retta PQ ruota attorno a Q) o il punto Q (e la retta PQ ruota attorno a P), oppure afferrare l'asse a<sup>1</sup> e modificare la figura iniziale. La figura seguente può dare un'idea di quello che si osserva:

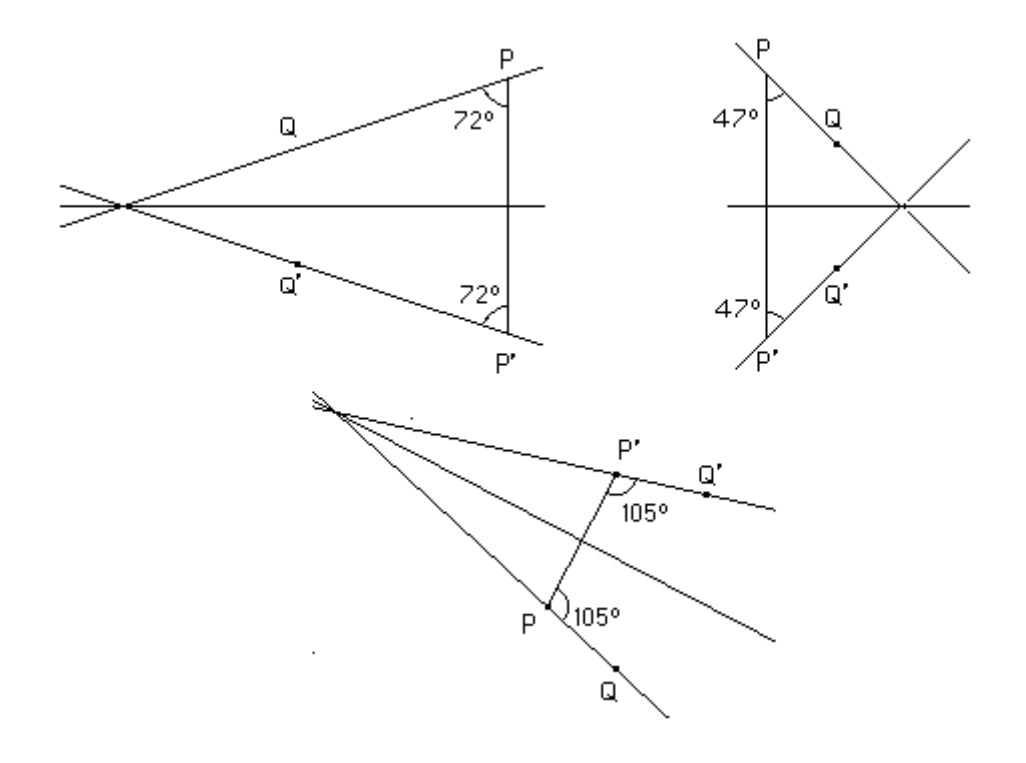

---------------------

<sup>1.</sup> Per far ruotare una retta tracciata dal menu "Creazione"-"retta" si devono tener premuti contemporaneamente i tasti "alt"+"barra" e agire coi "tasti a freccia", dopo che il cursore a stato avvicinato alla retta quanto basta perché assuma la forma di "mano che afferra". Senza il tasto "alt" si ottiene una traslazione della retta. Con la stessa combinazione di tasti si ottiene una traslazione della retta creata con "retta per 2 punti".

risulta sempre QPP'@QP<sup>'</sup>P e l'intersezione delle due rette corrispondenti appartiene sempre alleasse di simmetria. Si potrebbero anche tracciare i segmenti PQ' e P'Q, verificando che sono congruenti e si intersecano sull'asse di simmetria. Con la figura che abbiamo costruito è possibile verificare ancora che le rette perpendicolari all'asse sono unite.

#### **4. LE MACRO-COSTRUZIONI**

Le macro-costruzioni permettono di memorizzare in files con estensione "mac" i passi necessari per costruire una certa figura partendo da alcuni suoi elementi dati. L'utilizzo di questa opzione richiede un'accurata analisi del problema: si devono individuare infatti gli elementi iniziali, gli elementi intermedi (che a costruzione ultimata dovranno essere cancellati) e quelli finali. Supponiamo ad esempio di voler costruire un quadrato dei quale siano dati due vertici P e Q. Ecco l'elenco delle diverse componenti della figura:

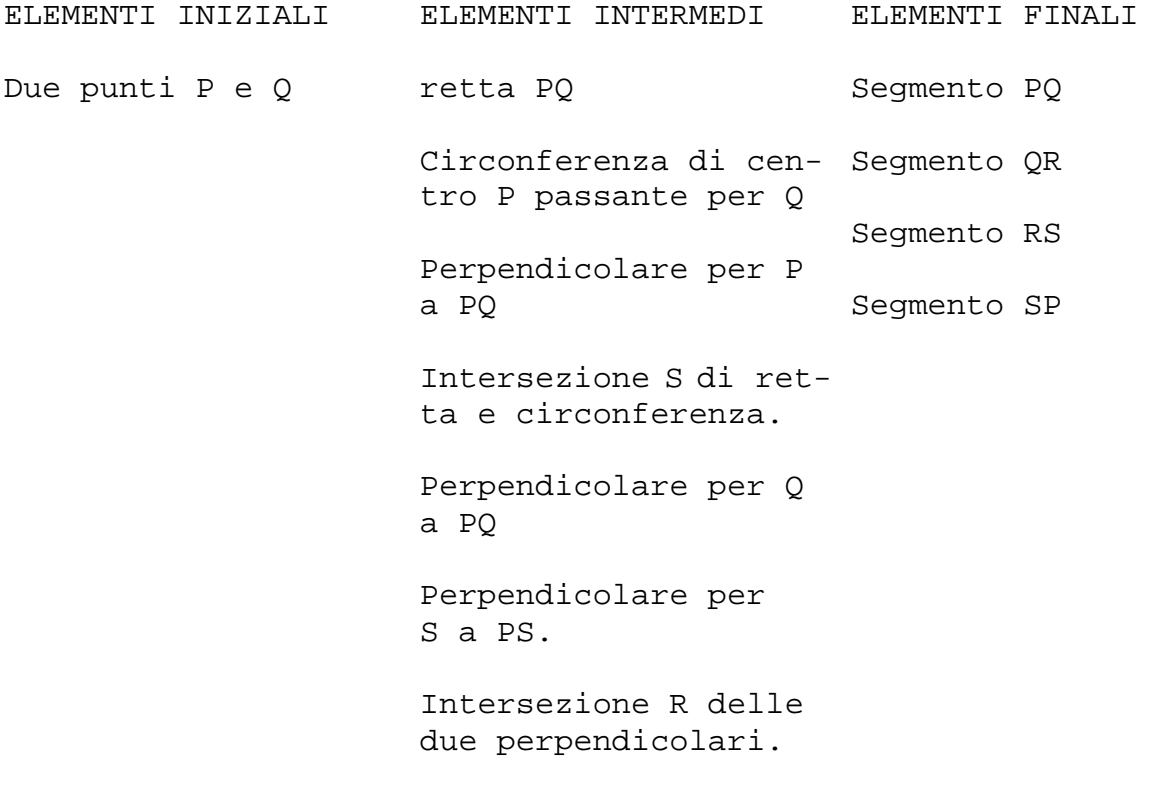

Noi presenteremo due macro-costruzioni per il trasporto dei segmento e per individuare il corrispondente di un punto in una data omotetia. Nelle figure indicheremo gli elementi iniziali con tratto sottile, quelli intermedi con linea tratteggiata e quelli finali con un tratto più marcato.

4.1 Il trasporto del segmento.

Il problema consiste nel costruire su una data semiretta PX un punto Q in modo che il segmento PQ sia congruente ad un segmento assegnato P'Q'.

Mentre con riga e compasso tradizionali il problema si risolve puntando nell'origine della semiretta con apertura uguale al segmento dato e intersecando la semiretta stessa con la circonferenza, con Cabri non abbiamo la possibilità di costruire una circonferenza di dato centro e raggio assegnato. Per risolvere il problema si può costruire un segmento PQ" equipollente (congruente, parallelo e concorde) a P'Q' e costruire la circonferenza di centro P e raggio PQ". Il punto Q" sarà determinato come intersezione delle parallele per P a P'Q' e per Q' a PP'. Una strategia alternativa per la costruzione della circonferenza consiste nel determinare il punto Q" simmetrico di Q' rispetto all'asse di PP' e costruire la circonferenza di centro P e raggio PQ". Lasciamo per esercizio la realizzazione di questa seconda macro-costruzione che sfrutta meglio le potenzialità di Cabri. La seguente figura mostra la realizzazione della prima macro:

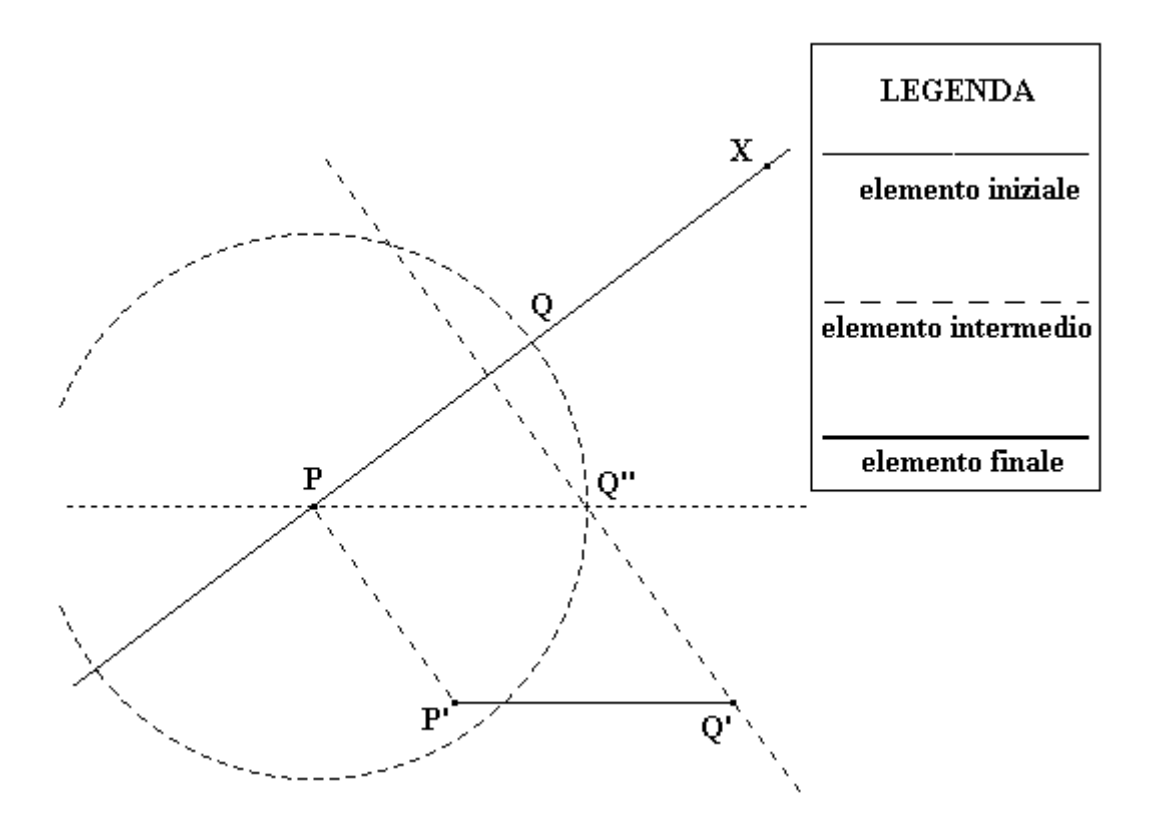

Le operazioni per disegnare la figura a partire dalla quale definire la macro sono: 1) costruzione del segmento P'Q' ("creazione"-"segmento"; 2) Costruzione della retta PX ("creazione"- "retta per due punti"); 3) costruzione del segmento PP' ("creazione"-"segmento"); 4) costruzione della parallela per P a P'Q' ("costruzione"-"retta parallela"); 5) costruzione della parallela per Q' PP' ("costruzione"-"retta parallela"); 6) intersezione Q" delle due parallele ("costruzione"-"intersezione di 2 oggetti"); 7) Costruzione della circonferenza di centro P passante per Q" ("creazione"-"circonf. (centro/punto")); 8) Intersezione della semiretta PX con la circonferenza ("costruzione"-"intersezione di 2 oggetti"); 9) costruzione del segmento PQ ("creazione"-"segmento"); 10) evidenziare il segmento PQ ("edizione"-"aspetto degli oggetti"-"pennello"); 11) disporre le lettere sulla figura ("edizione"-"nomi").

Per definire la macro si attiva ora il menu "Diversi"- "costruzione della macro". Al centro dello schermo compare una finestra di dialogo<sup>1</sup>. Se si vuole realizzare una macrocostruzione, si clicca su "nuova". Nella barra di stato, a sinistra compare la scritta «fine degli oggetti iniziali», mentre il cursore assume la forma di una freccia rivolta verso il basso. Occorre indicare col cursore gli oggetti iniziali (gli estremi P e Q del segmento e i punti P' e X della semiretta), scegliendoli con il tasto del mouse o la barra. Quando tutti gli oggetti iniziali sono stati selezionati, si clicca sul messaggio «fine degli oggetti iniziali» (o si dà un invio). Nella barra di stato compare a sinistra la scritta «fine degli oggetti finali»: occorre selezionare col cursore a forma di freccia gli oggetti che costituiscono il risultato finale della costruzione (nel nostro caso il segmento PQ). La scelta fatta va convalidata cliccando sul messaggio della barra di stato o con l'invio. Nella nuova finestra di dialogo che compare si può dare il nome che comparirà in calce alla tendina del menu "costruzione" ed è possibile inserire un messaggio di aiuto per l'utente. Se si vuole, è possibile registrare la macro su disco. Per attivare la macro, basterà disegnare gli oggetti iniziali e attivare il menu "costruzione", scegliendo il nome della macro in fondo all'elenco. Una volta designati col cursore gli oggetti iniziali, si ottengono immediatamente gli oggetti finali. Per vedere gli stadi successivi della costruzione, fatti, basterà selezionare il menu "diversi"-"ri-costruzione passo a passo".

#### 4.2 L'omotetia

Vogliamo provare a costruire il corrispondente di un punto X del piano in una omotetia di centro O, il cui rapporto k è assegnato per mezzo di una coppia di punti corrispondenti P e P'. Il rapporto è cioè dato dal rapporto OP'/OP.

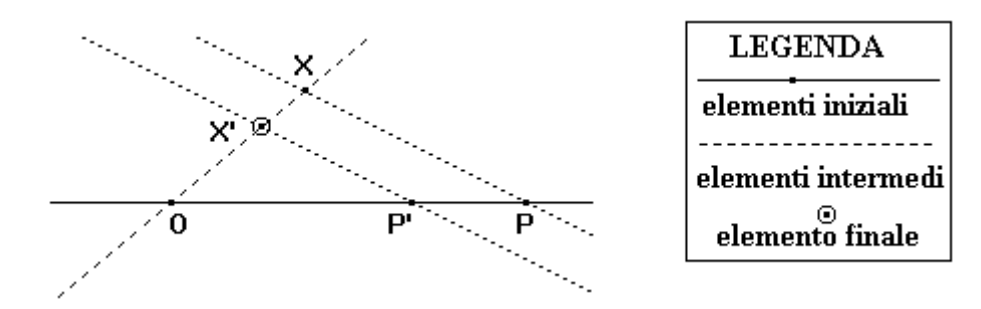

I due punti P e P' devono essere allineati con il centro O dell'omotetia. Per la costruzione è allora necessario conoscere i seguenti elementi iniziali: il centro O dell'omotetia un punto P e il suo corrispondente P', che deve appartenere alla retta OP, e il punto X. L'elemento finale è il punto X' immagine di X nell'omotetia. Esso sarà determinato come intersezione della retta OP (i punti corrispondenti in una omotetia sono allineati --------------------

1. La selezione nella finestra di dialogo si effettua cliccando col mouse sull'opzione desiderata, oppure spostandosi tra le diverse voci con il tabulatore e confermando con l'invio.

con il centro) e la parallela per P' alla retta PX.

I passi per la realizzazione della figura sono: 1) costruzione della retta OP ("creazione"-"retta per due punti"); 2) costruzione del punto P' su OP ("costruzione"-"punto su un oggetto"); 3) scelta del punto X ("creazione"-"punto"); 4) costruzione della retta OX ("creazione"-"retta per due punti"); 5) costruzione della retta PX ("creazione"-"retta per due punti"); 6) costruzione della parallela per P' a PX ("costruzione"-"retta parallela"); 7) costruzione dell'intersezione di OX con la parallela del punto 8) ("costruzione"-"intersezione di 2 oggetti"); 9) si introducono le lettere nella figura ("edizione"-"nomi").

Per definire la macro si indicano come elementi iniziali i punti O, P, P' e X; come elemento finale il punto X' Questa macro può essere fatta costruire dagli studenti e utilizzata per studiare utilizzando i luoghi geometrici la trasformata di una retta  $1$  e di una circonferenza<sup>2</sup>. Costruendo invece un segmento e il suo corrispondente, è possibile osservare che è costante il rapporto dei segmenti corrispondenti (si utilizzi "diversi"- "misura").

#### **4. PROPOSTE DI LAVORO**

Le proposte di lavoro che seguono hanno il compito di fornire di favorire la conoscenza di Cabri, ma sono formulate in modo da fornire spunti di riflessione anche per il lavoro in classe. Non ho la pretesa che siano esaustive: la fantasia di ciascuno saprà certamente trovare tanti altri problemi interessanti e validi da discutere con i propri studenti. Sarò grato a chi vorrà informarmi delle sue esperienze e del suo lavoro.

- 1. Costruire una figura che permetta di studiare le proprietà del parallelogrammo definito come quadrilatero dotato di centro di simmetria.
- 2. Dopo aver stabilito una definizione per il rombo e una per il rettangolo, preparare due figure per studiarne le rispettive proprietà.
- 3. Individuare il luogo dei punti medi delle congiungenti un punto P con una retta r.
- 4. Individuare il luogo dei punti che vedono un segmento P sotto un angolo retto.
- 5. Individuare il luogo dei punti equidistanti da una retta e da un punto dato.
- 6. Individuare l'immagine di una retta in una simmetria assiale o centrale. -------------------

<sup>1.</sup> Un'omotetia trasforma rette in rette e le rette corrispondenti cono parallele.

<sup>2.</sup> Un'omotetia trasforma una circonferenza in una circonferenza.

- 7. Realizzare una macro che permetta di costruire la circonferenza passante per tre punti assegnati.
- 8. Realizzare una macro che permetta di costruire un quadrato del quale sia assegnato un lato o la diagonale.
- 9. Realizzare una macro che permetta di costruire il corrispondente X' di un punto X nella traslazione assegnata per mezzo di una coppia di punti corrispondenti P e P'. Utilizzarla poi per studiare le proprietà delle rette corrispondenti per traslazione.
- 10. Realizzare una macro che permetta di costruire il corrispondente X' di un punto X nella rotazione assegnata per mezzo del centro e di una coppia di punti corrispondenti P e P'. Utilizzarla poi per studiare le proprietà delle rette corrispondenti per rotazione.
- 11. Realizza una macro per il trasporto dell'angolo.
- 12. Dopo aver riprodotto la macro per il trasporto del segmento nel modo alternativo a quello descritto sul testo, utilizzarla per costruire il luogo dei punti per cui è costante la somma delle distanze da due punti assegnati.
- 13. Dopo aver riprodotto la macro per il trasporto del segmento nel modo alternativo a quello descritto sul testo, utilizzarla per costruire il luogo dei punti per cui è costante la differenza delle distanze da due punti assegnati.

# *Errata Corrige*

Pag. 3, riga 18

In luogo di:

Schiacciando contemporaneamente il tasto "alt" e quello del mouse (o "alt"+"barra"), la retta creata con l'opzione "retta" ruota, mentre quella creata con "retta per 2 punti" trasla; la circonferenza creata con "circonferenza" cambia il raggio, mentre quella creata con "circonferenza" cambia il raggio, mentre quella creata con "circonferenza (centro/punto)" trasla.

Pag. 15, nota, ultimo capoverso.

In luogo di:

Con la stessa combinazione di tasti si ottiene una traslazione della retta creata con "retta per 2 punti".

Leggere:

Schiacciando contemporaneamente il tasto "alt" e quello del mouse (o "alt"+"barra"), la retta creata con l'opzione "retta" ruota, la circonferenza creata con "circonferenza" cambia il raggio.

Omettere tutto il periodo.

Scopo di questo

lavoro

è fornire un

prima approccio

all'uso di Cabri-géomètre,

presentandone

i principali comandi

e suggerendo

alcune applicazioni

nel lavoro

in classe.

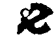

I.R.R.S.A.E. Emilia Romagna - Sezione Scuola Media